# 粗大ごみインターネット受付 操作説明

### 排出品目の検索

品目の種類、料金の検索を行います。

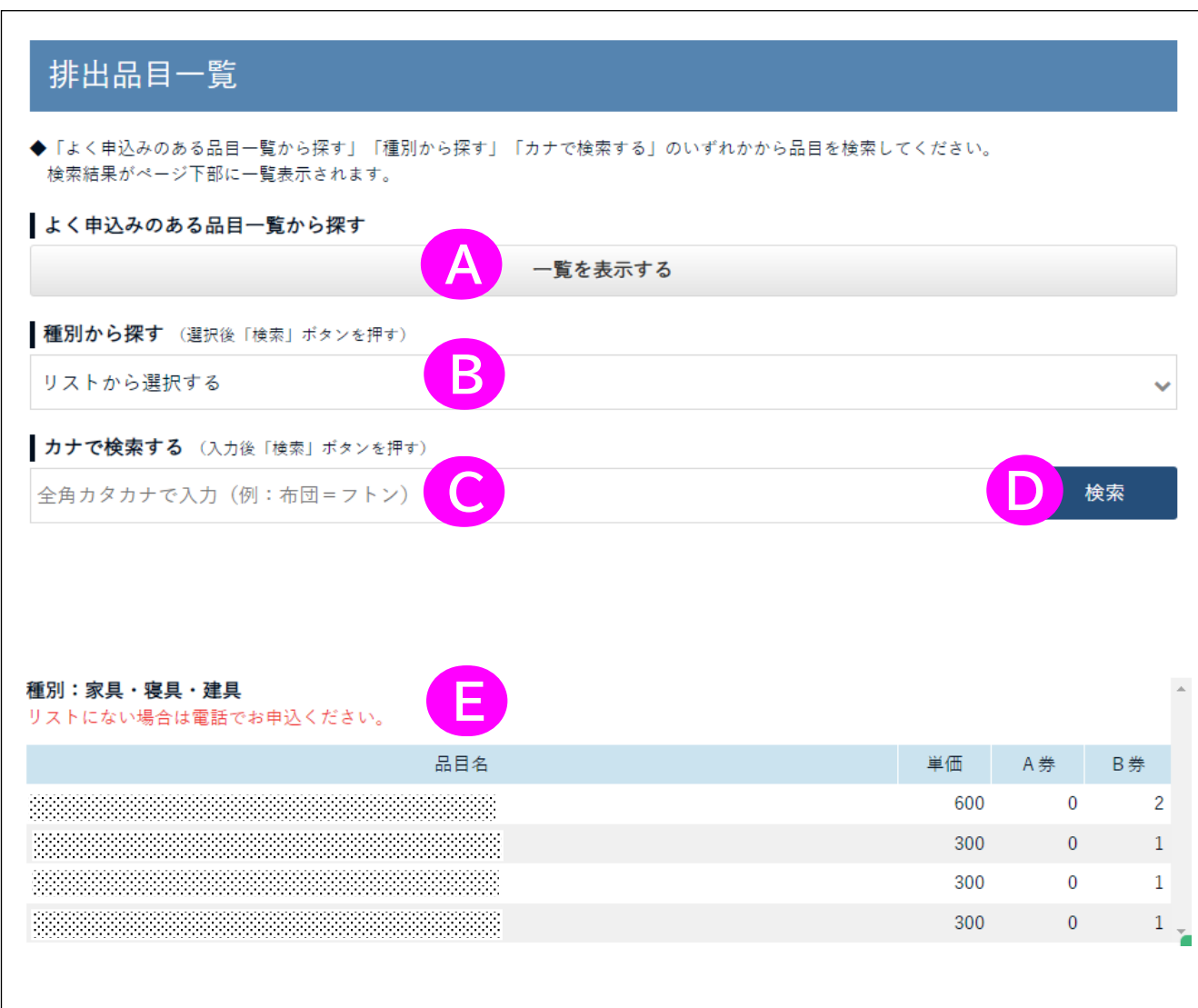

### **排出品目一覧**

A よく申込みのある品目の一覧から探す (A)を押下すると、よく申込みのある粗大ごみの品目が(E)の部 分に一覧表示されます。

#### B 種別で探す

(B)を押下、種別を選択し(D)の検索ボタンを押下すると、選択 された分類に該当する粗大ごみ品目が、(E)の部分に一覧表示 されます。

#### C カナで検索する

(C)のテキストボックスに検索したい品目名を全角カタカナで入 力し、(D)の検索ボタンを押下すると、検索が実行され、該当す る粗大ごみ品目が(E)の部分に一覧表示されます。

## E 品目一覧

(A)~(C)いずれかの方法を検索した品目一覧を表示します。